## **Cara Menjalankan Program**

1. Konnfigurasi, aktifkan apache dan akses file proyek purwo pada server lokal. Akses<http://localhost/ta/public/> pada broswser.

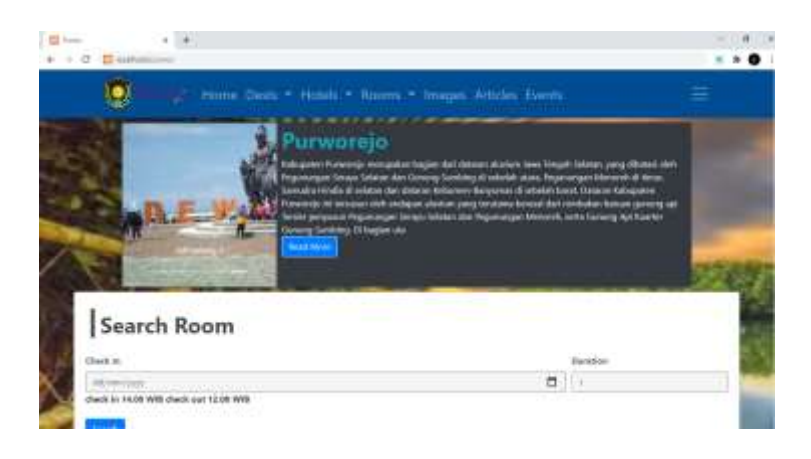

2. Akses meu login, login sebagai member dengan email [satu@gmail.com](mailto:satu@gmail.com) dan sandi member123.

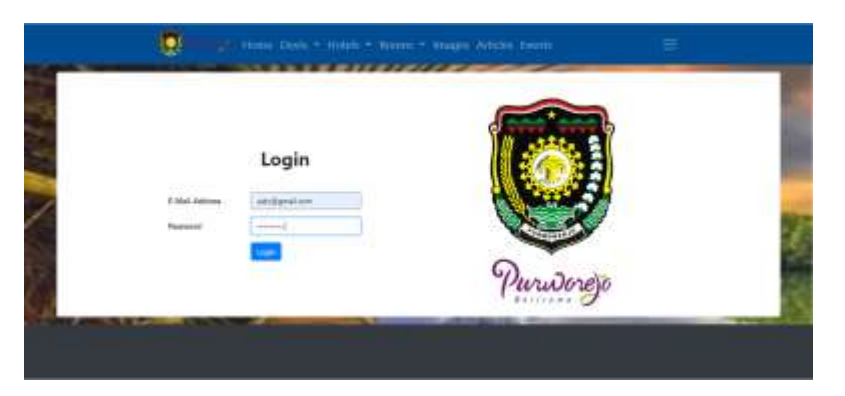

3. Akses menu order. Klick sidebar pada icon humberger untuk memunculkan sidebar kemudian pilih menu order

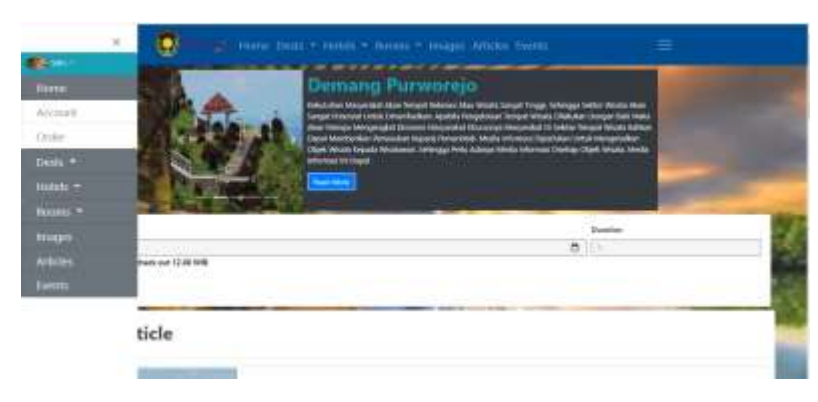

4. Klik tombol order untuk membuat pesanan

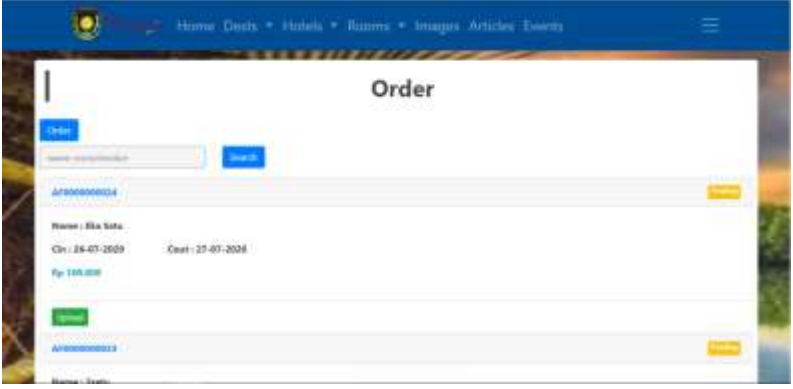

5. Isi form waktu peginapan, checkin untuk tanggal masuk dan duration merupakan durasi waktu menginap.

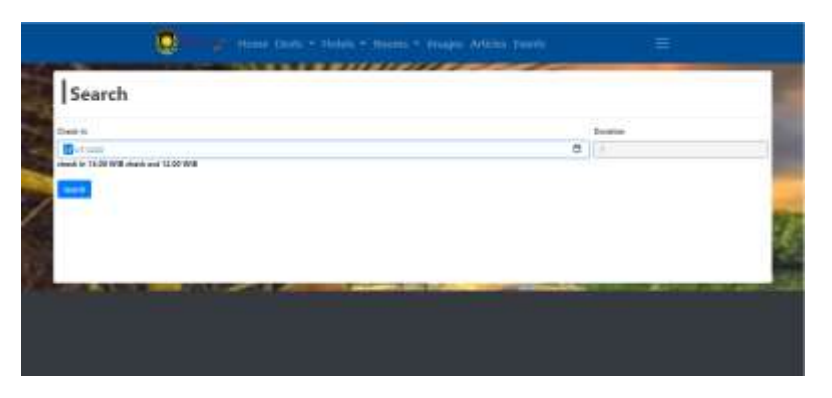

## 6. Pilih hotel

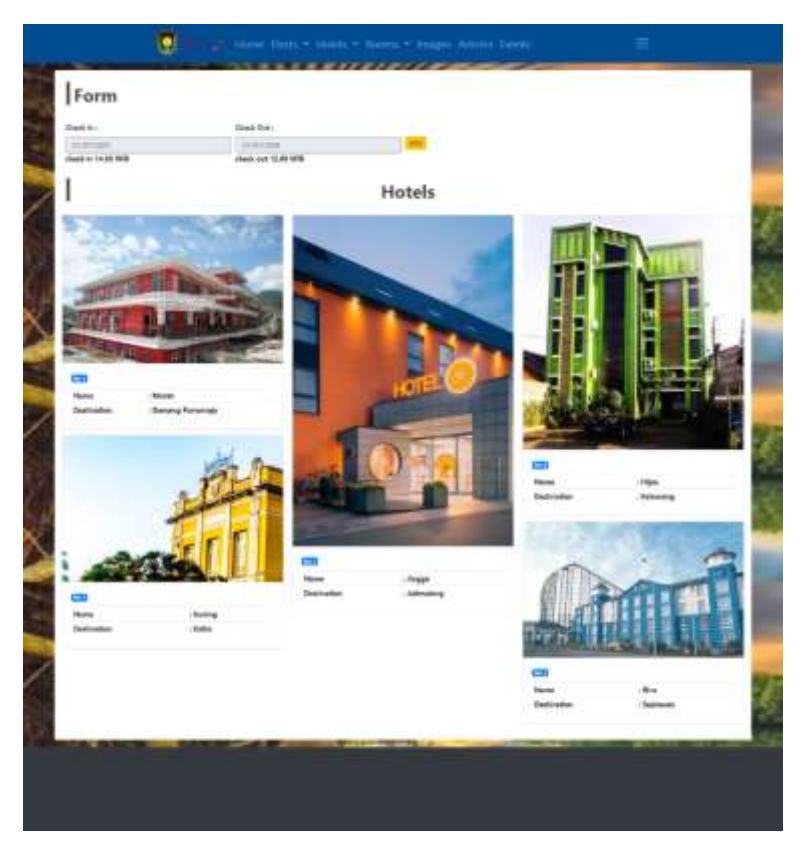

7. Pilih ruangan kemudia pilih add cart untuk menambahkan ke keranjang pemesanan.

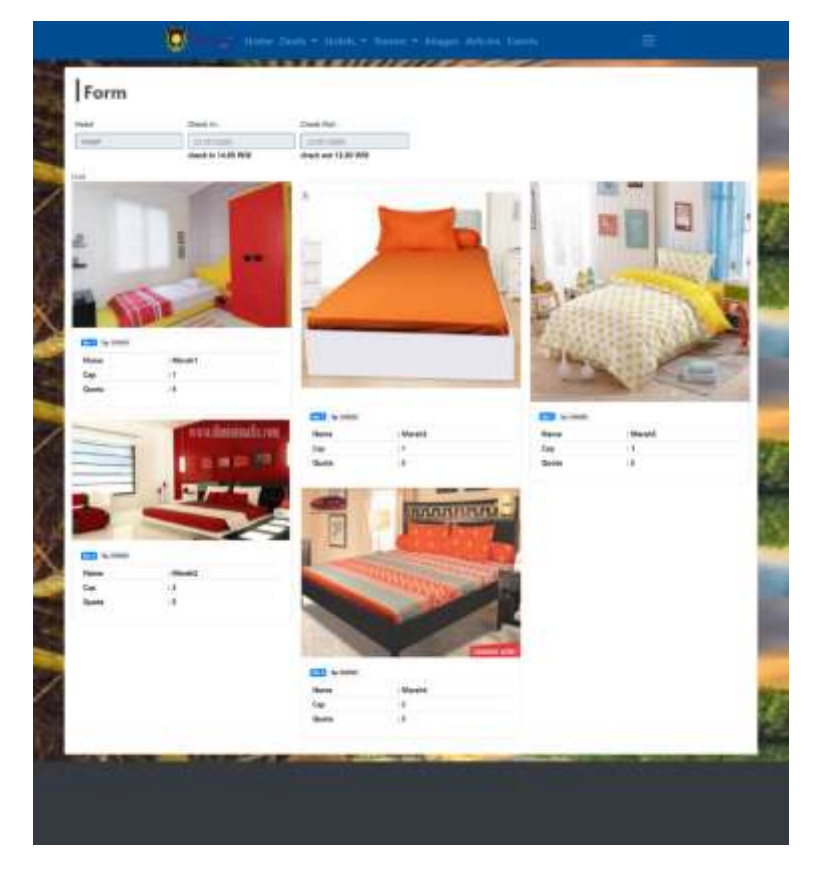

## 8. Isi form pemesanan

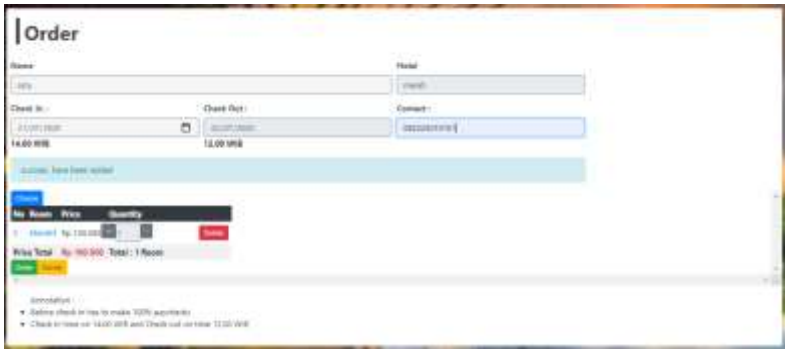

9. Pilih transaksi kemudia upload butki transfer. Transaksi telah berhasil ۵

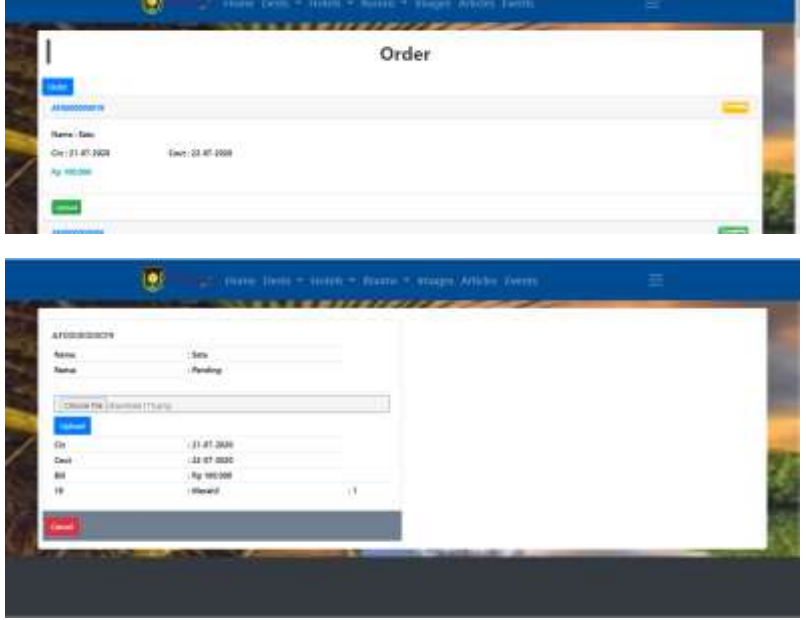

10. Informasi destinasi wisata

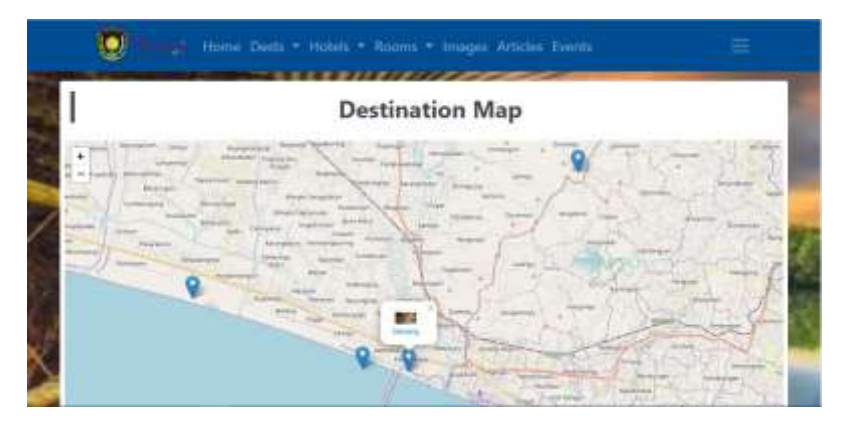

## 11. Informasi hotel

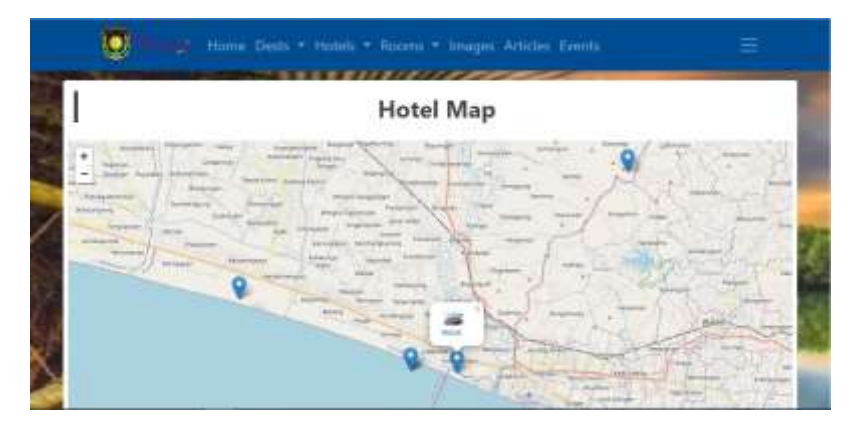